## **Mon ordinateur « se plante »…**

Cela arrive parfois : il se bloque, et refuse de faire ce que vous lui demandez. Si ce n'est qu'une fois en passant, ce n'est pas grave.

## **1° méthode :**

Arrêtez votre ordinateur, et redémarrez-le. Cela remet bien souvent les choses en place !

Si cela n'est pas possible par la méthode normale (bouton « démarrer »… « Redémarrer l'ordinateur »…), parce qu'il est complètement bloqué, appuyez **de manière longue** sur le bouton « marche-arrêt ». Il finira par s'arrêter au bout de quelques secondes.

## **2° méthode :**

Un plantage est souvent le fait d'un programme uniquement qui refuse de réagir. Pour cela :

- Appuyez sur les 3 touches à la fois : Ctrl – Alt – Suppr (il peut être noté « Del » au lieu de « Suppr »)
- Si vous disposez de Windows XP, passez à l'étape suivante. Si vous disposez de Windows Vista, vous aurez une page bleue qui s'affiche,

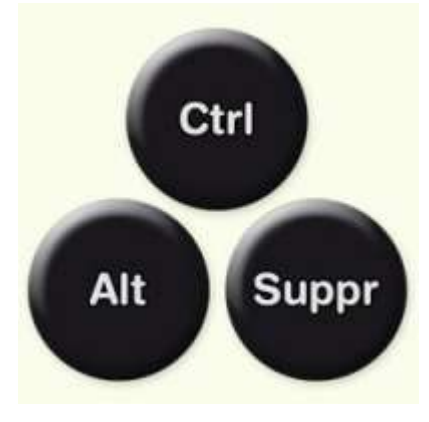

cliquez alors sur « ouvrir le gestionnaire des tâches »

 Dans l'onglet « Applications », chaque ligne correspond à une fenêtre ouverte. En temps normal, il est noté à chaque fois comme ici : « En cours d'exécution ». Mais si un programme est déficient, il est noté à la place « Ne répond pas ». Cliquez alors sur la ligne en question, puis sur le bouton « Fin de tâche ». Cela fermera le programme récalcitrant.

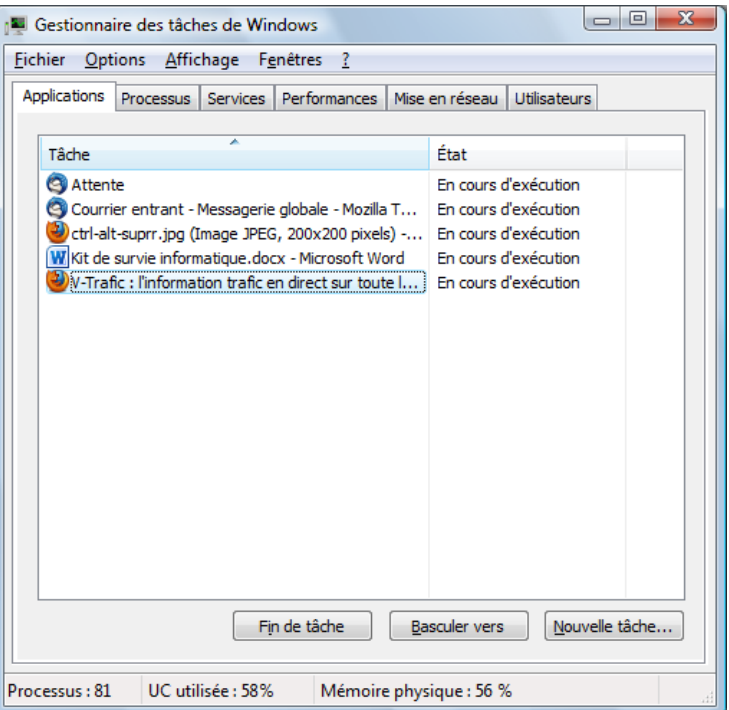